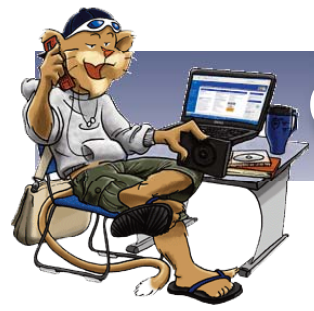

# **Quick Guide to Searching The CAT**

To use The CAT, visit the University Libraries' home page (www.libraries.psu.edu) and click on the link marked "The CAT."

CAT Help pages: Click "Help" in the blue menu bar at the top of any CAT screen.

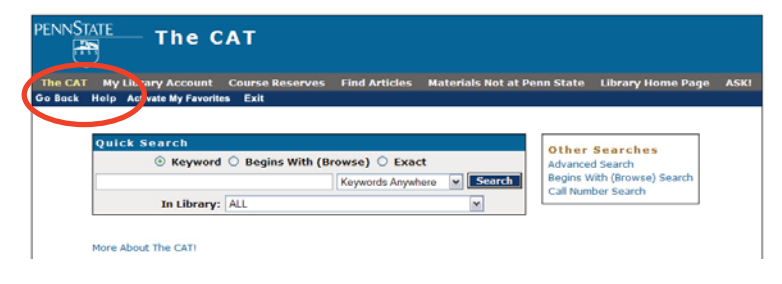

## **What?**

The "Quick Search" screen allows you to select from a powerful array of searches. From one screen it is possible to perform any of the main search types: keyword, browse, or exact search. This enables you to easily select the search most appropriate to your needs.

## **When?**

Use **Quick Search** when you have a basic topic in mind, and want to get results quickly. **Advanced Search** should be used for more complex searches. Quick Search performs three types of searches: **Keyword**, **Browse** and **Exact**.

- Choose **Keyword** to find a word or phrase anywhere.
- Choose **Begins with (Browse)** to search a series of words sequentially.
- Choose **Exact** to search an exact title, author, or subject.

## **How?**

To begin a **quick search**:

- 1. **Type the word(s) or phrase** you're looking for in the box provided. Note: You can use Connectors (**AND, OR, NOT**) by typing them directly into your search box.
- 2. **Select the type of search** that you want to do (**Keyword, Browse** or **Exact)**.
- 3. From the dropdown menu, **select the kind of search you want to do**: Keywords Anywhere (Searches the entire record); Topic: Title + Subject; Author; Title; Journal Title; Series; LC Subject Heading or Medical Subject Header, or ISBN
- 4. **Select a Library** to limit your search to a specific library location, if you desire. "All" will search the entire PSU Libraries collections at all locations.
- 5. **Click the Search button** to begin your search.

## **Sample Quick Search:**

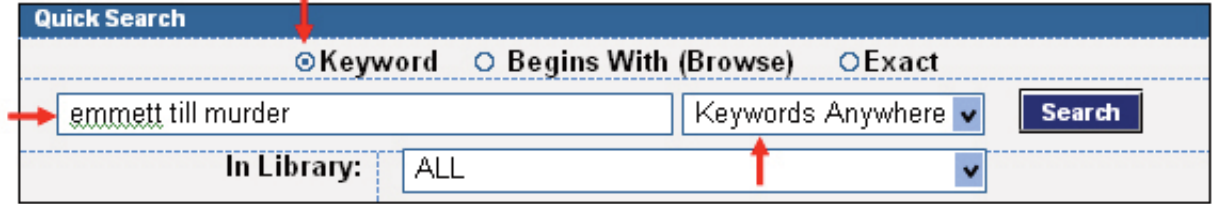

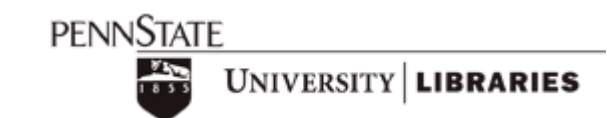

# **How Do I Search for Books?**

#### **Do you know the Title of the book?**

On the **Quick Search** screen, select "**Title**" from the drop down menu located next to the search box. Enter the title of the book in the search box. Click on the radio button marked "**Begins with (Browse)**" above the search box.

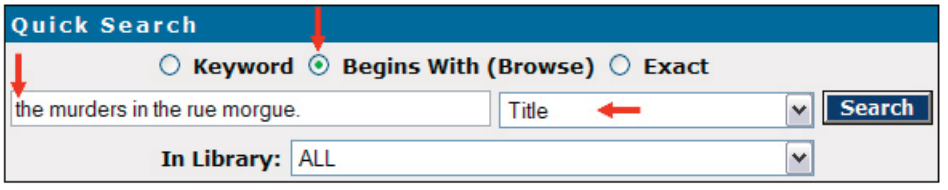

#### **Are you unsure of the exact title?**

On the **Quick Search** screen, select "**Title**" from the drop down menu located next to the search box. Enter the title word(s) that you know for the item in the search box. Click on the radio button marked "**Keyword**" above the search box.

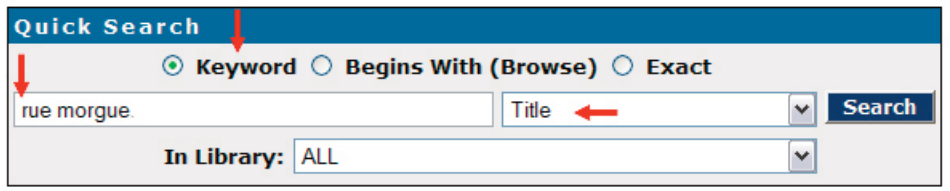

#### **Do you know an Author and part of the Title?**

Go to **Advanced Search**. (The advanced search link is located on the right side of the main search page in The CAT.) Enter the **title word**(s) in the first box. Select "**Title**" from the drop-down menu next to the search box. Enter the **author's last name** in the next box down. Select "**Author**" from the drop-down menu next to the search box. Click "Search."

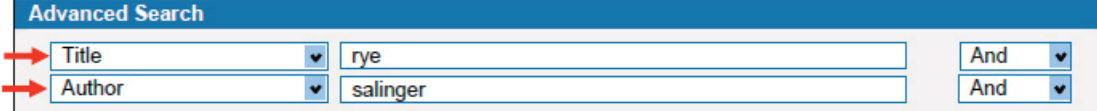

#### **Are you looking for books on a Topic?**

On the **Quick Search** screen, select "T**opic: Title & Subject**" from the drop down menu located next to the search box. Enter your topic word(s) in the search box. Click on the radio button marked "**Keyword**" above the search box.

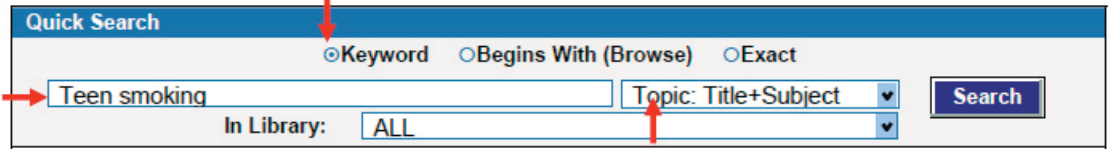

#### **How can I tell if the item is on the shelf?**

If your search has found two or more items: Click on the "Details" button beside a record that you are interested in to see more information about the item. On the "Details" page for the specific item, look at the bottom of the record to see whether the item is available or is checked out. Unless the item has a due date listed, it should be on the shelf at the location indicated.

**Details** 

#### **Holdings**

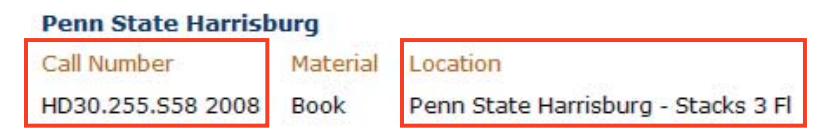

If the item is available, you will want to note the call number and location. If the item is not available or is held at another location, click on the "I want it" button on the left side of the screen to place a hold on the item or to have it sent from another campus.

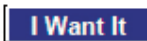

# **How Do I Search for Journals?**

#### **Do you know the NAME of the journal?**

Note: You can find the titles of journals in the CAT, but not the individual articles within the journals. If you are searching for journal articles on a specific topic, go to the Libraries' homepage (libraries.psu.edu) and choose Find Research Guides by Subject. When you find your subject research guide, you will find a list of the databases you can use to find articles.

At the **Quick Search** screen, type the **journal name** in the search box, and select "**Journal Title**" from the drop-down menu. Then, click the "**Begins With (Browse)**" radio button. **The CAT** will retrieve journal titles that begin with the words you type.

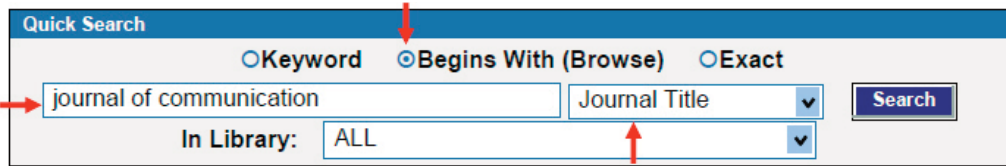

#### **Exact journal title searching**

Another option is to select the "Exact" radio button. In **Quick Search**, type the **journal name** in the search box, and select "**Journal Title**" from the drop-down menu. Then, click the "**Exact**" radio button.

**One-Word Titles:** "Exact" is especially useful if the journal's title consists of one very common word, such as *Science, Cell,* or *Time*. "Exact" allows you to search only for journals that specifically match on the words you type. Keep in mind that you may still have to scroll down through the list of search results to find the specific journal title that you are seeking.

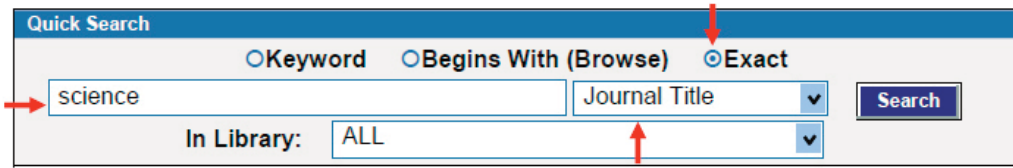

## **Are you looking for journals on a particular SUBJECT?**

First, go to the **Advanced Search** screen. There, type your subject word(s) in the first search box and select "Topic: Title + Subject" from the drop-down menu. Then, select "Periodicals" from the "Material Type" drop-down menu at the bottom of the screen.

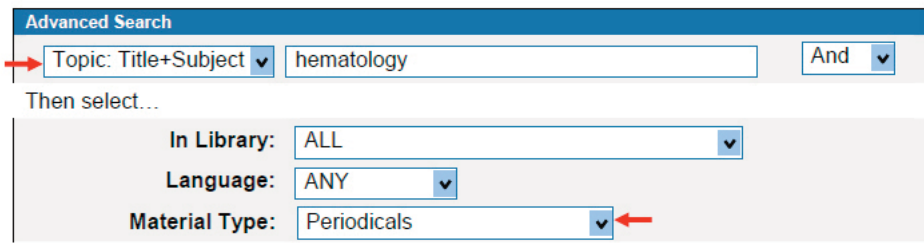

## **Once I find journals in The CAT, how do I access them?**

**Online Content**: If the journal is available electronically, there will often be a direct link, labeled "Online Content." Click this link to go to the database featuring the journal. **Print Format:** At the journal's detailed screen, look at the "Locations" area of the record to see where bound and unbound issues of the journal are kept in the library. Note the call number for the bound volume(s).

#### **Are you looking for ONLINE journals?**

Other ways to find online journals include Citation Linker and the E-Journal List which can be found on the Libraries' homepage (libraries.psu.edu)

# **Use the Advanced Search screen to take advantage of these advanced searching capabilities.**

#### **Boolean Searching**

BOOLEAN Operators enable you to narrow or expand your results.

- **AND** Narrows: The terms you use must both occur in the same work, although they can occur in different fields (such as in Author and Subject fields).
- **OR** Expands: The terms you use can occur in the same or different works. Either term will be retrieved.
- **NOT** Narrows: Discards any record containing the word you specify using NOT. (e. g. Depression **NOT** economic)

#### **Phrase Searching ' '**

Phrase Searching will retrieve your search terms in the order you typed them.

Use Phrase Searching when you are trying to link two or more common words that may have different meanings when separated.

To search for a phrase on the quick search page, enclose the phrase in single quotes.

Example:

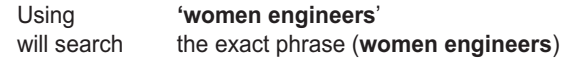

#### **With**

With allows you to search for terms in the same sentence of the same field (e.g. title, series, subject) in the record.

## **Truncation \$**

Truncation searches for documents containing variations on a search term. The CAT uses a "\$" as the "wildcard" which represents a single character, many characters, or no characters.

Use truncation when your search yields no or too few results, or if you want to conduct a more comprehensive search.

Example:

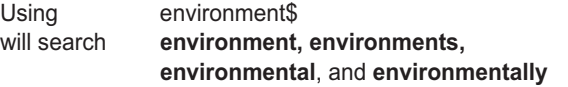

#### **Limit**

The Limit option allows you to restrict your search to particular criteria that you specify – such as date, language, where it is located, or what type of material (book, video, score, juvenile material, etc...) it is.

Use Limit when you get too many results, or find many of your results to be irrelevant, due to age, language, location or type.

## **Nesting ( )**

Nesting utilizes **parentheses** to clarify relationships between search terms. Generally the items in parentheses are linked by "OR."

Use parentheses ( ) to group or nest search terms together.

Example:

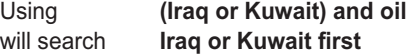

#### **Substitution ?**

A Question Mark substitutes a single character in a keyword search.

Use ? when you are unsure of a spelling or when you want to find two forms of one word.

#### Example:

Using **wom?n** will search **woman and women**

#### **Publication Date**

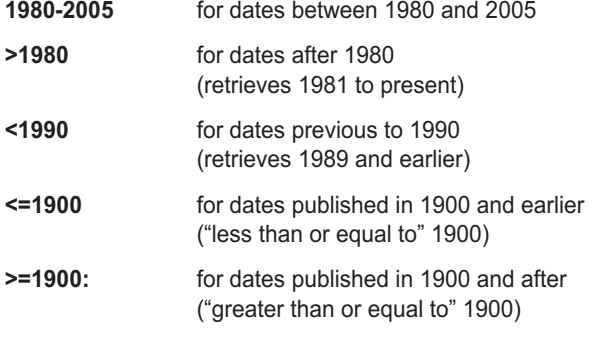

Also see the CAT tutorial by choosing "tutorials" on the libraries homepage libraries.psu.edu

© 2009 The Pennsylvania State University. Produced by Library Learning Services, University Libraries. Content by Ellysa Cahoy and Loanne Snavely. Layout and Design by Vicki Brightbill. Send questions and comments to instruct@psu.edu